# **LINE WORKS かんたんマニュアル [LINE WORKSアカウント新規開設 スマートフォン編]**

本マニュアルではLINE WORKSフリープランの登録や操作方法についてご紹介します。 一部の箇所において、複数ある方法のうち、一つを掲載していますが、利用方法を限定したり推奨す るものではございません。あらかじめご了承ください

**[はじめに]**LINE WORKSをはじめる際の心得・・・・・・・・・ **[はじめに]**" LINE " と " LINE WORKS " の違い・・・・・・・・**3 2**

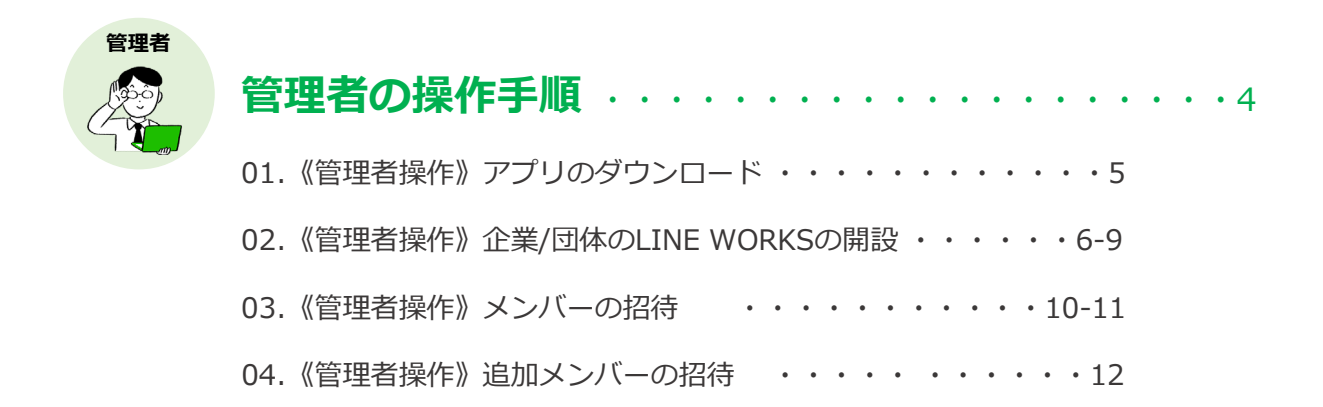

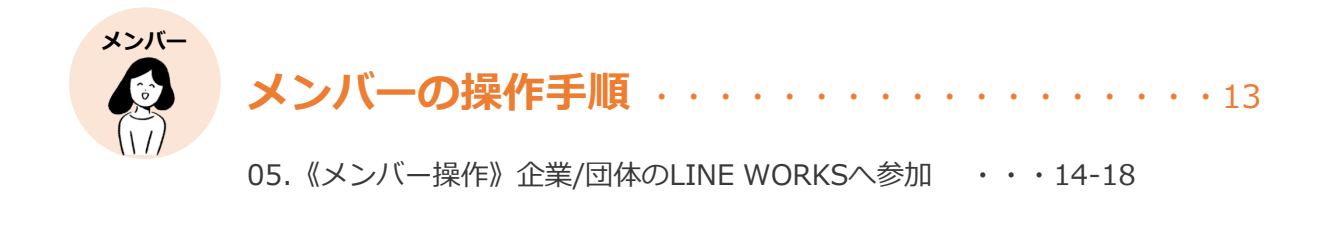

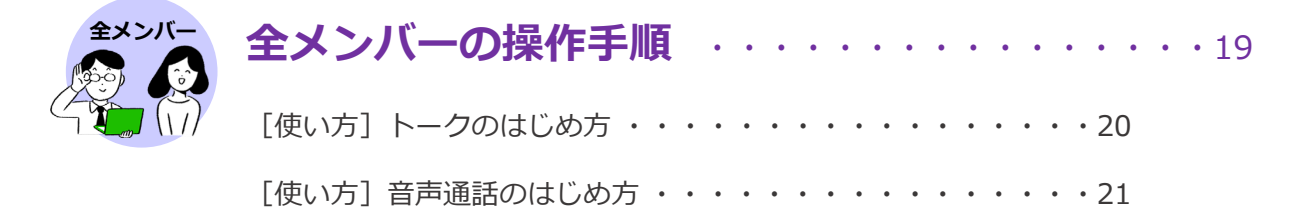

**はじめに**

# **LINE WORKSは、会社や団体など働く チームのメンバーで使うアプリケーショ ンです。**

企業/団体で新たにLINE WORKSを開設する人を管理者と呼び ます。管理者は企業/団体で使用するLINE WORKSを開設し、 その中にメンバー(上司や同僚の皆さん)を招待します。

まずは会社や団体ごとのLINE WORKSを用意し、コミュニ ケーションを開始しましょう!

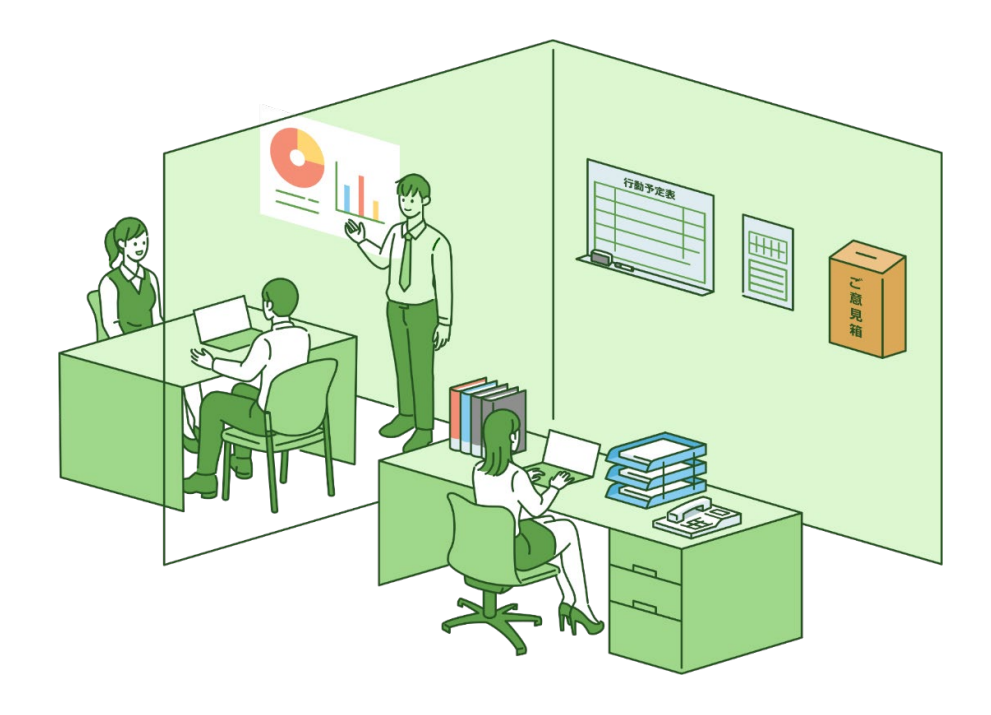

**はじめに**

# " LINE " と " LINE WORKS " の違い

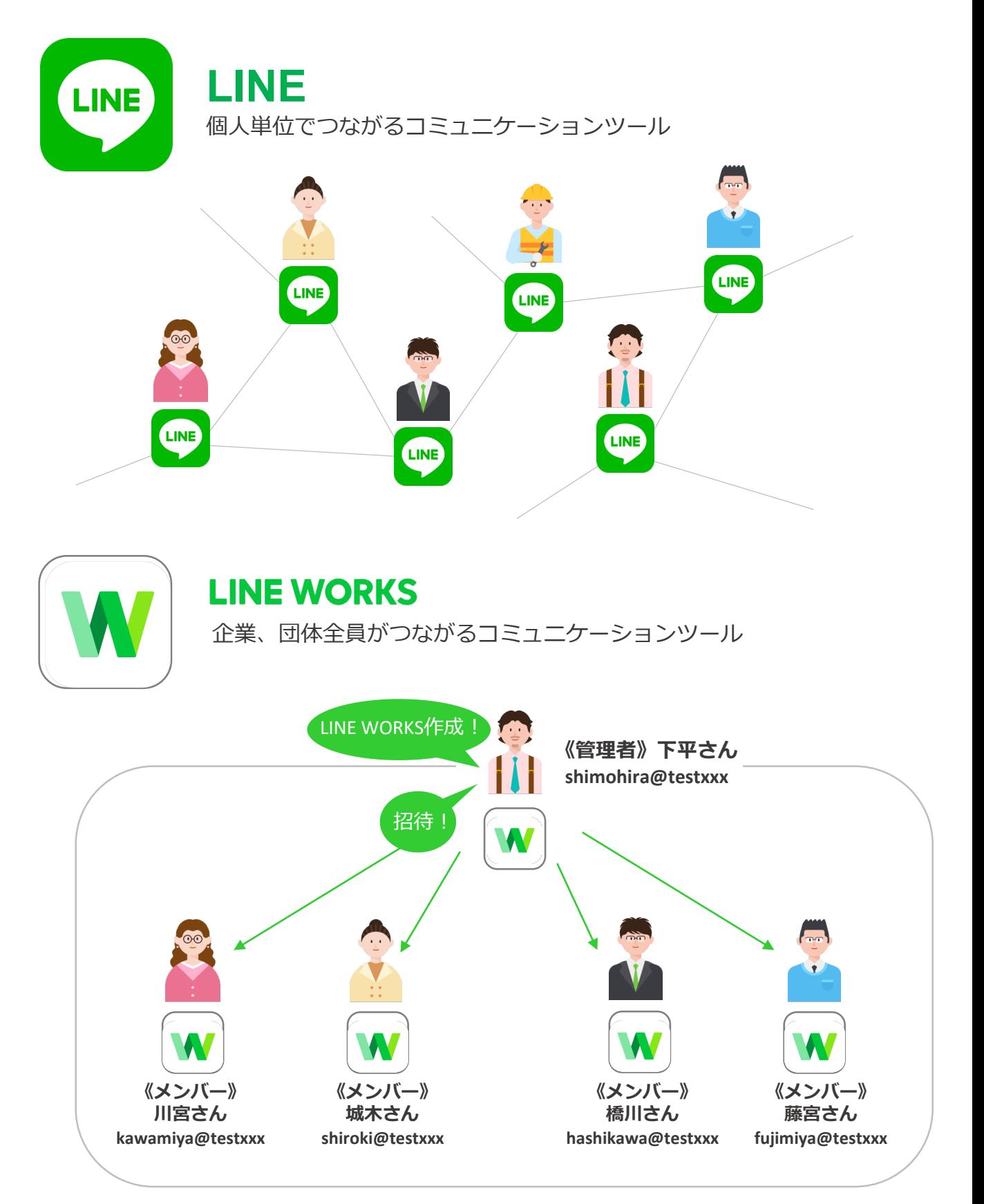

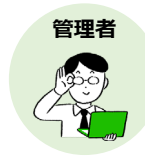

# **管理者の操作手順**

●は管理者が企業/団体のLINE WORKSの開設をする操作手順です

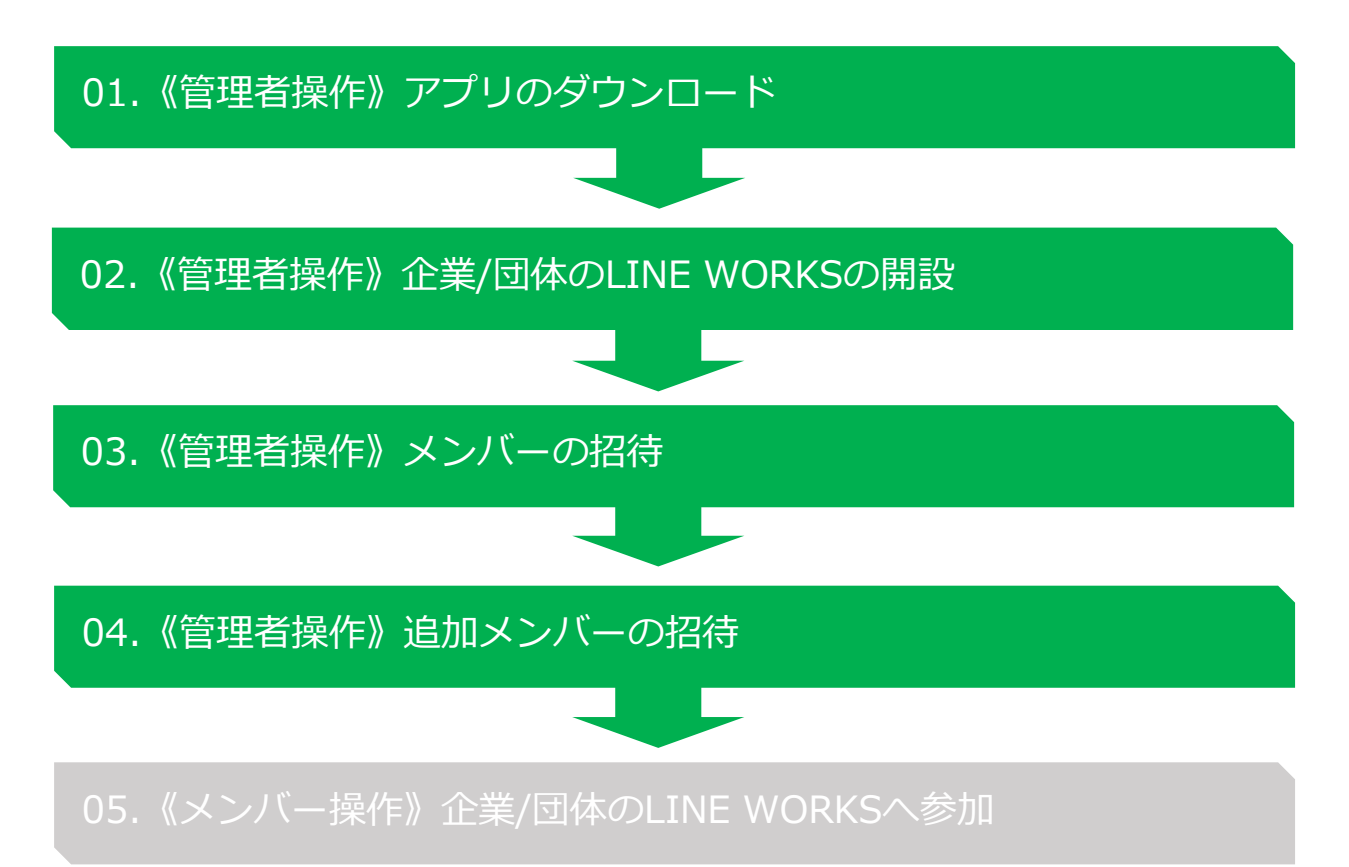

[使い方]トークのはじめ方

[使い方]音声通話のはじめ方

4

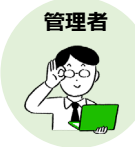

# **管理者がLINE WORKSのアプリをダウンロードします**

## ❶LINE WORKSをダウンロード

**<iOS> (iPhone・iPad・iPod touch)** App Storeから ダウンロード **<Android>** Google Playから ダウンロード **❶どちらか読み取る**

App Store、Google Playで 「LINE WORKS」や「ライ ンワークス」と検索してダ ウンロードも可能です

**2**アプリを開いたら、LINE WORKS の通知設定の画面で通知を受け取り たい場合は**[許可]**を、受け取りた くない場合は**[許可しない]**を押す

※通知設定はあとで変更可能です。通知 を許可しなくてもアプリは使用可能です。

5

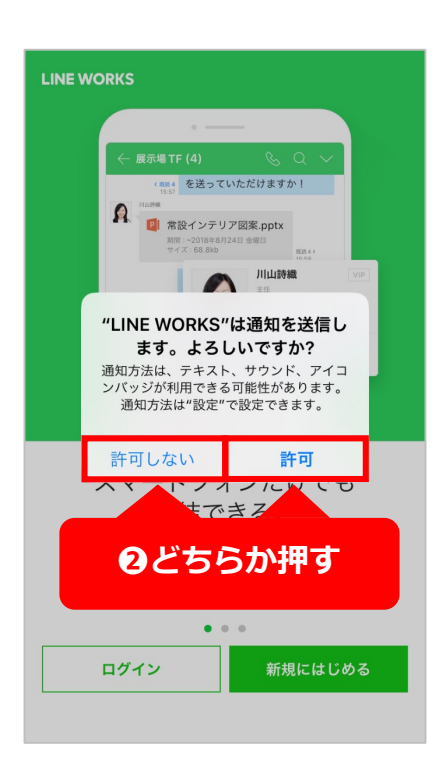

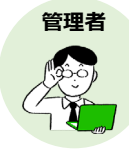

# **管理者がLINE WORKSを新規に開設します**

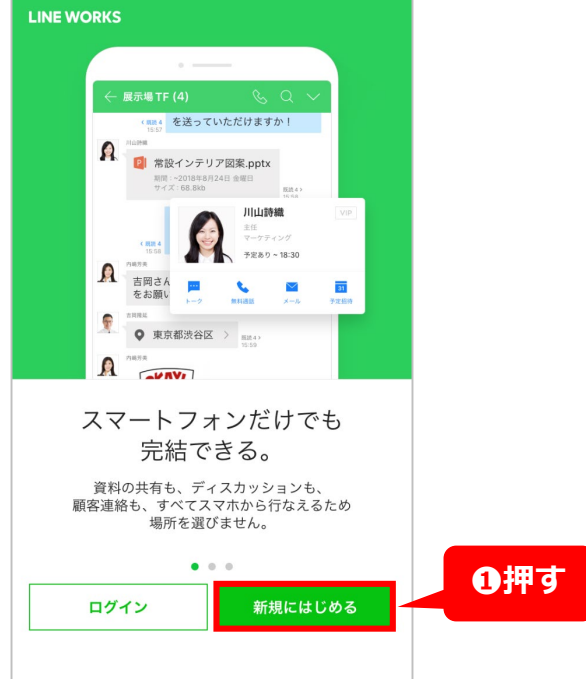

❶**[新規にはじめる]**を押す

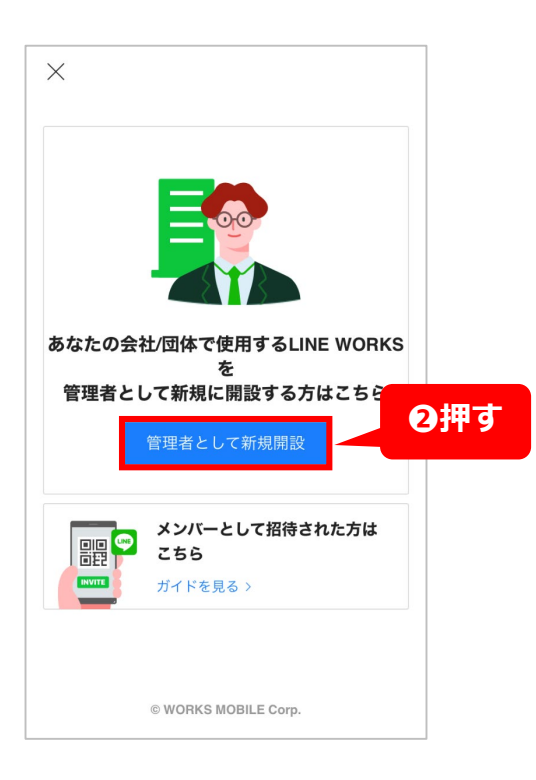

❷**[管理者として新規開設]**を押す

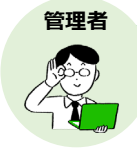

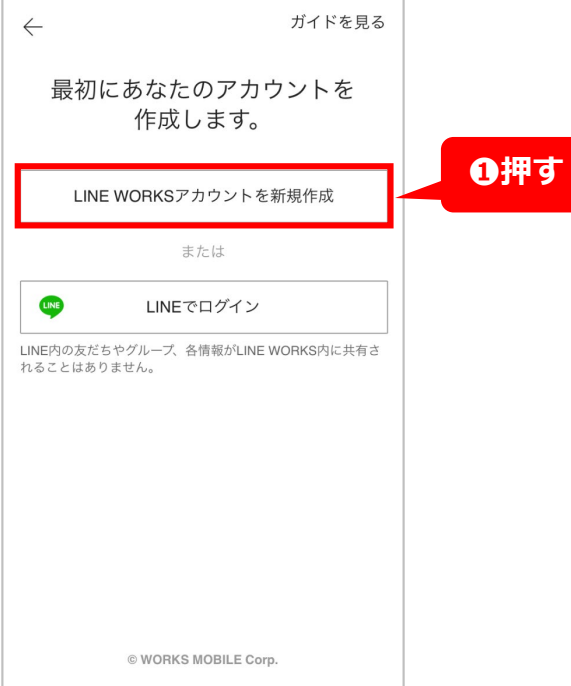

#### **❶ [LINE WORKSアカウントを新 規作成]**を押す

- ガイドを見る  $\leftarrow$ 携帯番号へ認証番号を送信し セキュリティ認証を行います。 **❷入力** 日本 cta –ci  $\overline{a}$ **❸押す**認証番号を送信 メールでの認証へ切り替え © WORKS MOBILE Corp.
- ❷**[電話番号]**を入力
- ❸**[認証番号を送信]**を押す

※メールアドレスでも認証可能。

※1つの電話番号で複数の認証を行うこ とはできません。認証番号の有効時間は 30分です。

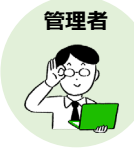

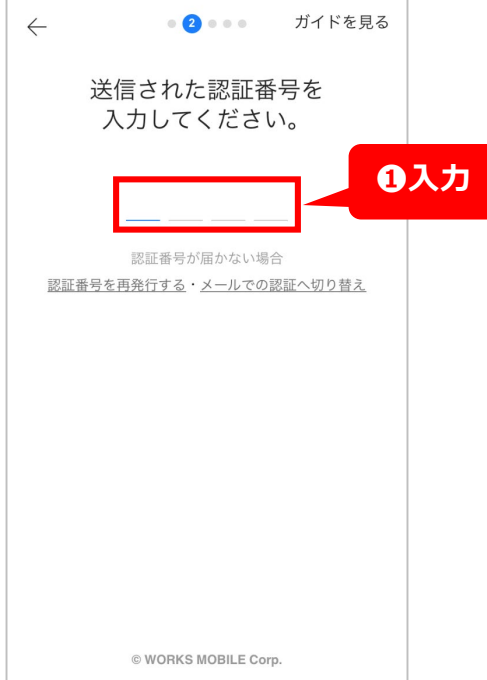

## **❶ SMS(ショートメッセージ** サービス)に届いた**[認証番 号]**を入力

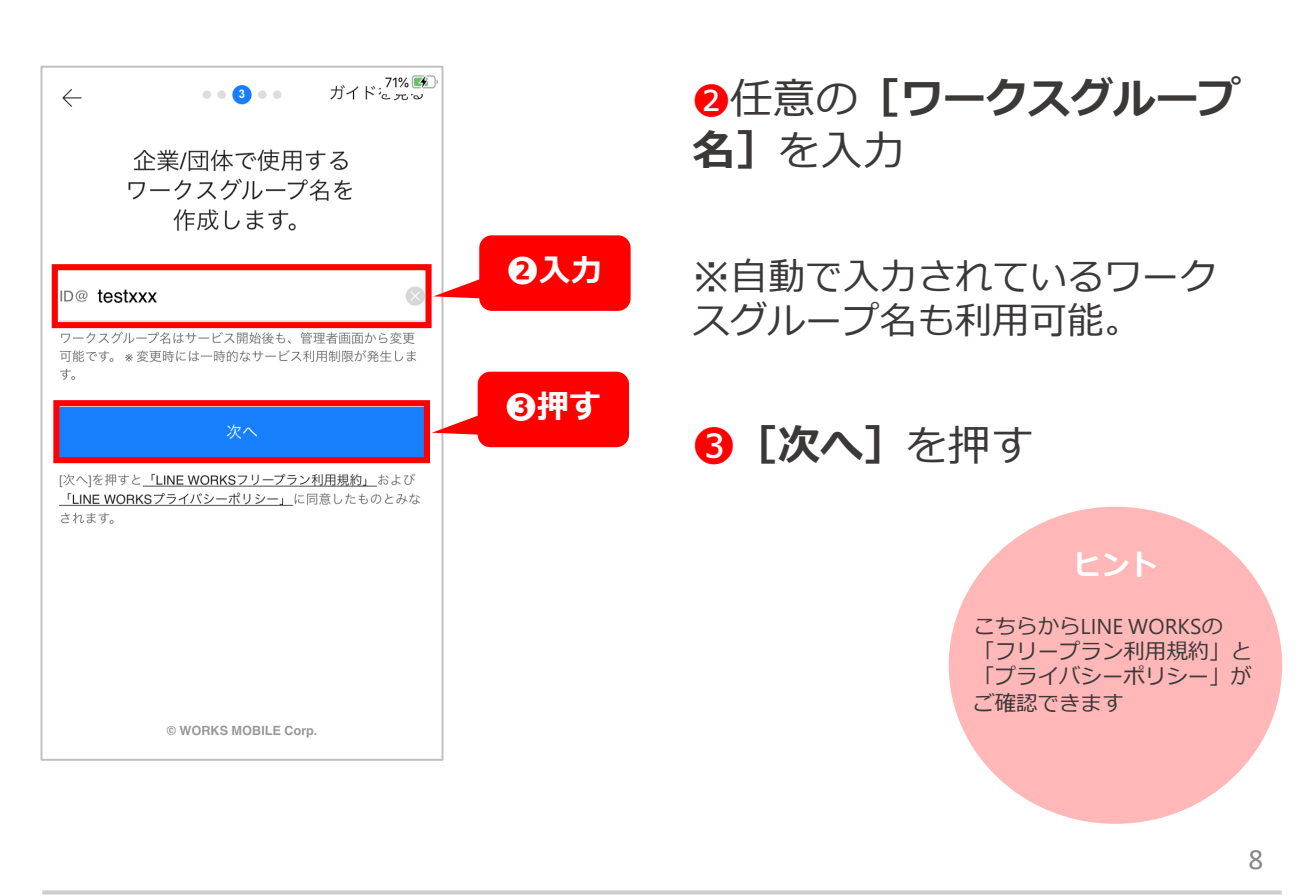

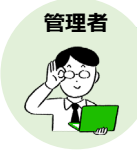

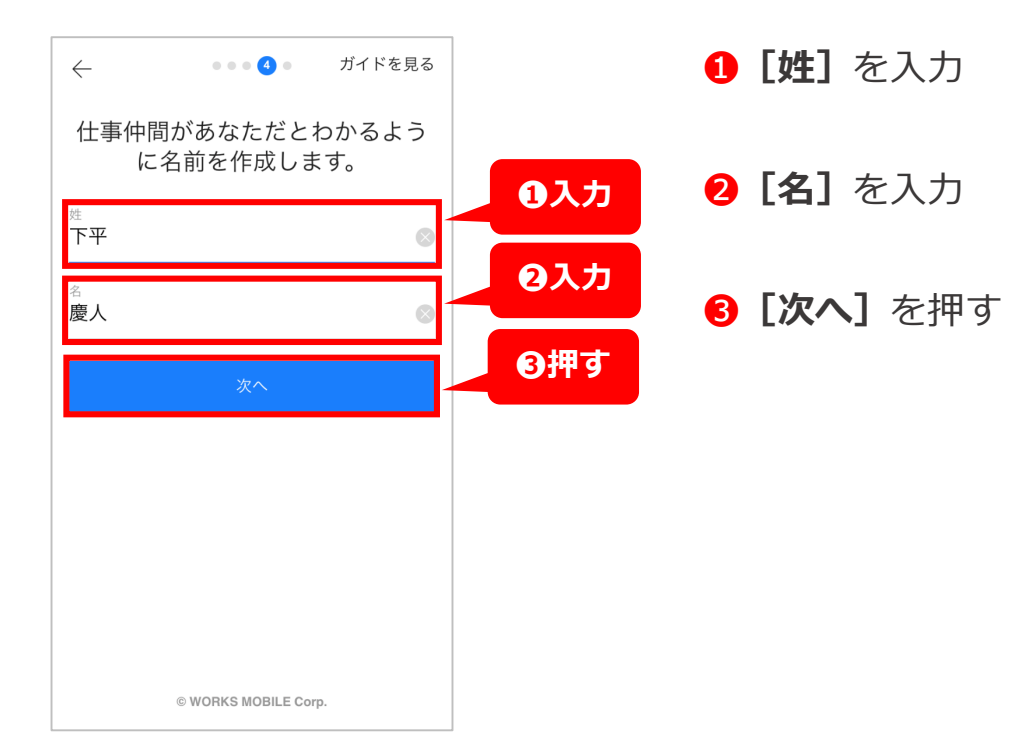

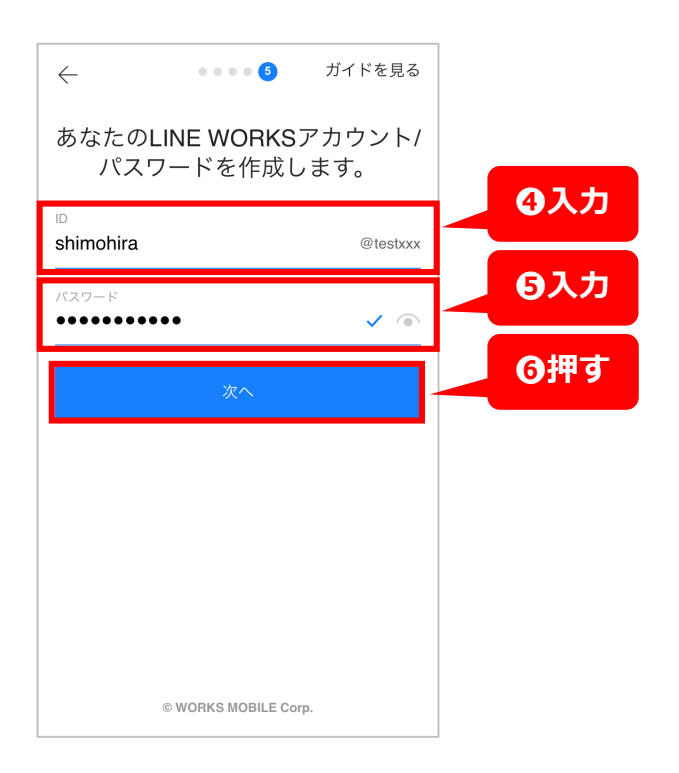

# ❹**[ID]**を入力

#### ※**ID入力時の注意事項**

2〜40文字の半角英小文字/数字/特殊記号(.)(-)() の組合せ。(.)は、IDの最初と最後、連続(..)して使 用不可。Admin、naverなど一部の文字列は外部 トーク連携で使用不可。

# **6 [パスワード]** を入力

#### ※**パスワード入力時の注意事項**

8~20字の半角英数字、または半角英数字+特殊 文字。連続または同じ英数字、またはキーボー ド配列で隣接する文字は3つ以上続けて使用不 可。

❻**[次へ]**を押す

**これでLINE WORKSの開設が完了**

9

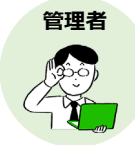

# **管理者が開設したLINE WORKSにメンバーを招待します**

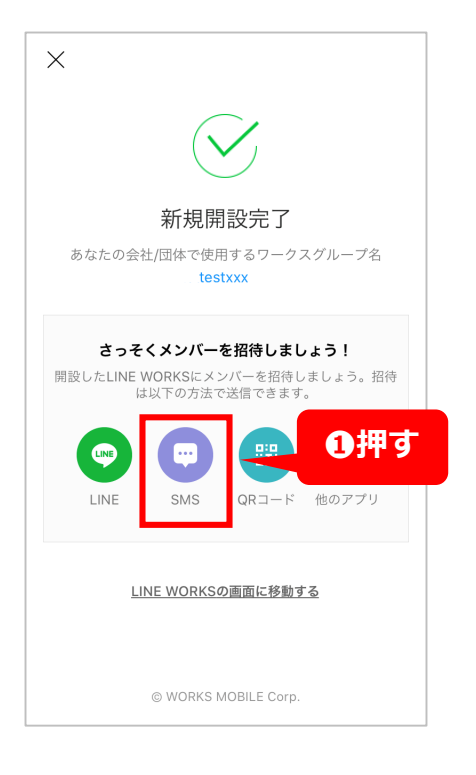

## ❶**[SMS]**を押す

※SMSとは、ショートメッセージサー ビスの略で、スマートフォンの電話番 号を宛先にしてメッセージをやり取り するサービスです。

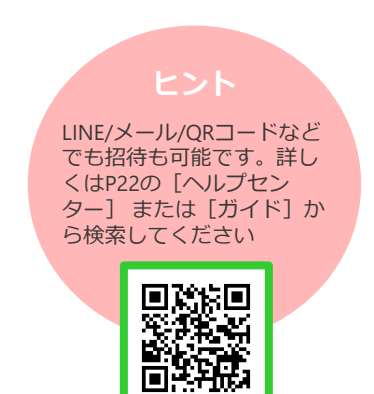

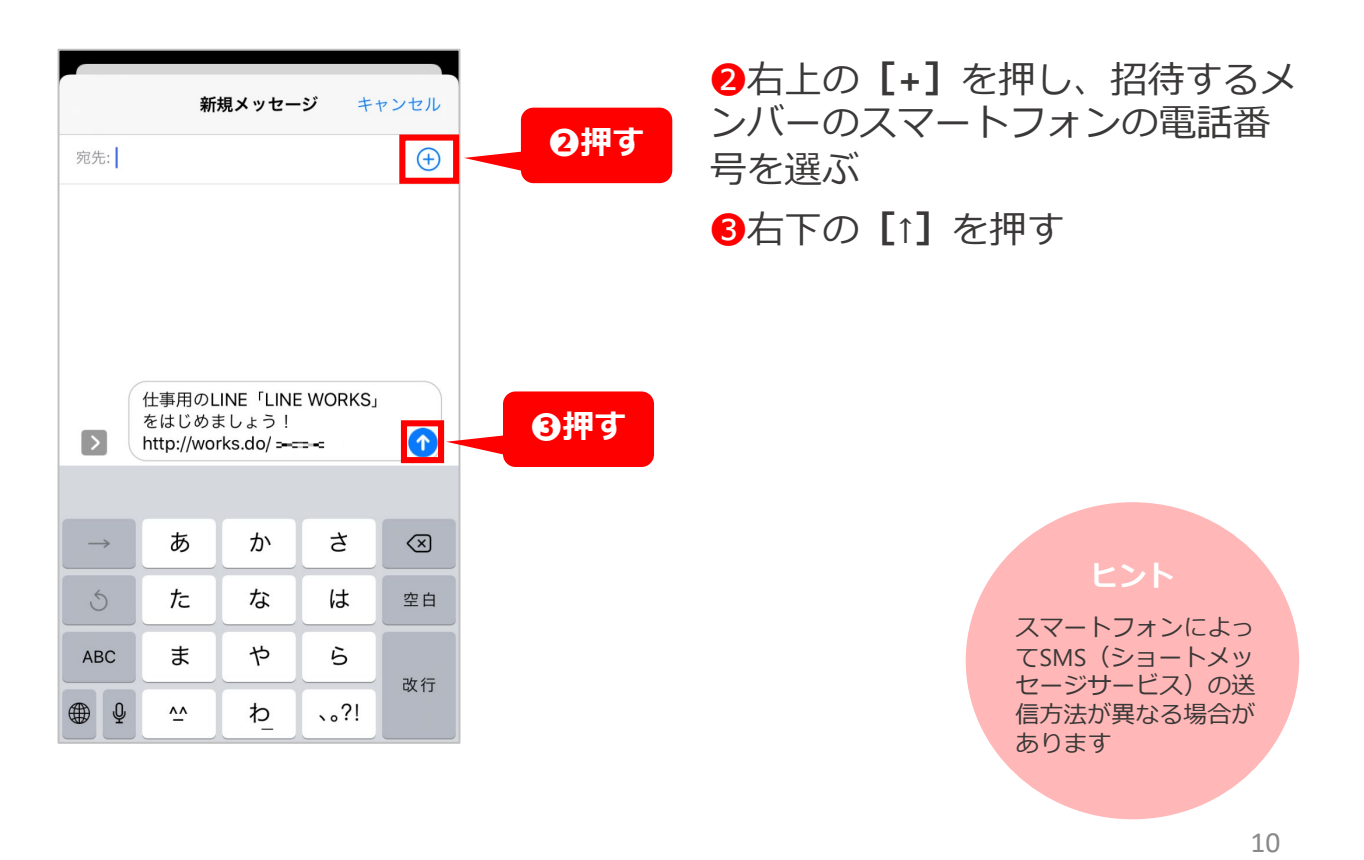

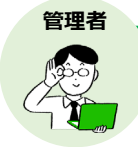

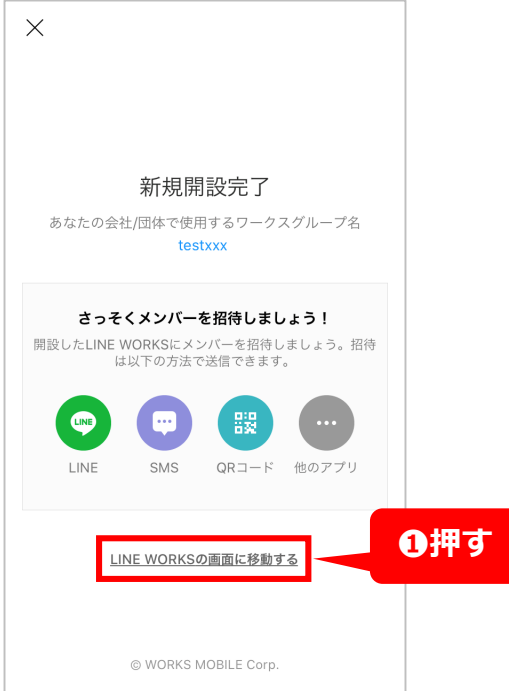

## ❶メンバー登録が完了したら **[LINE WORKSの画面に移動す る]**を押す

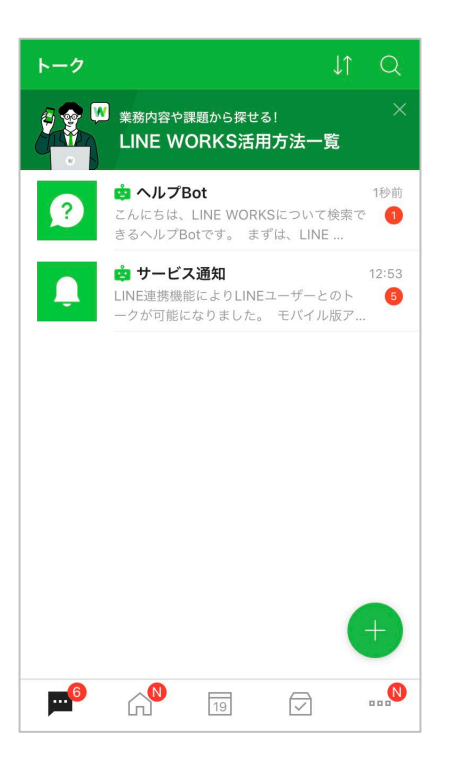

#### **これで管理者のメンバー招待は完了。 招待したメンバー側が登録を完了す ると、管理者側に通知が届きます**

#### **ヒント**

通知が届かない場合、 登録が完了している かメンバーに確認。 またはアプリを再起 動してください

**LINE WORKS** 

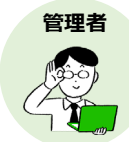

# **管理者が開設したLINE WORKSにメンバーを追加で招待します**

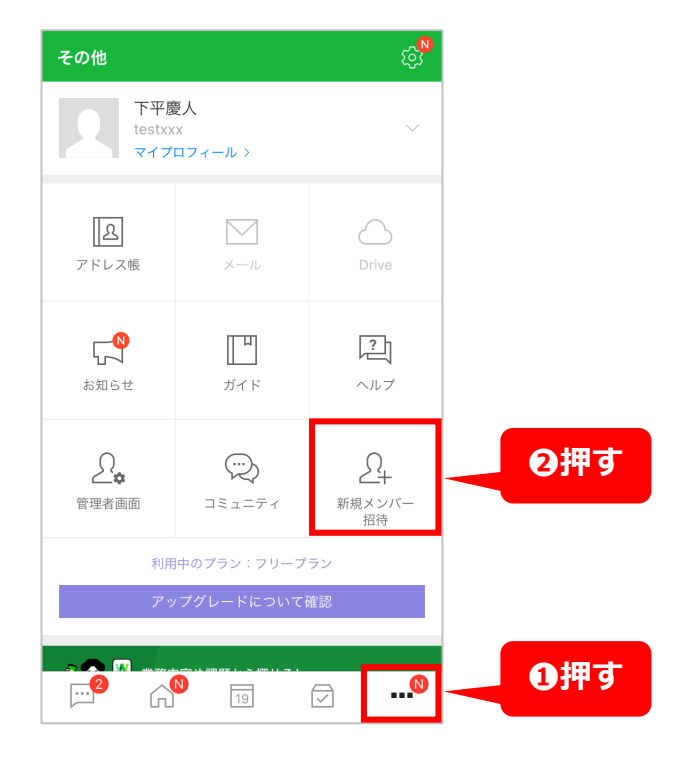

**●LINE WORKSのアプリを開いたら、** 右下**[・・・]**を押す

❷**[新規メンバー招待]**を押す

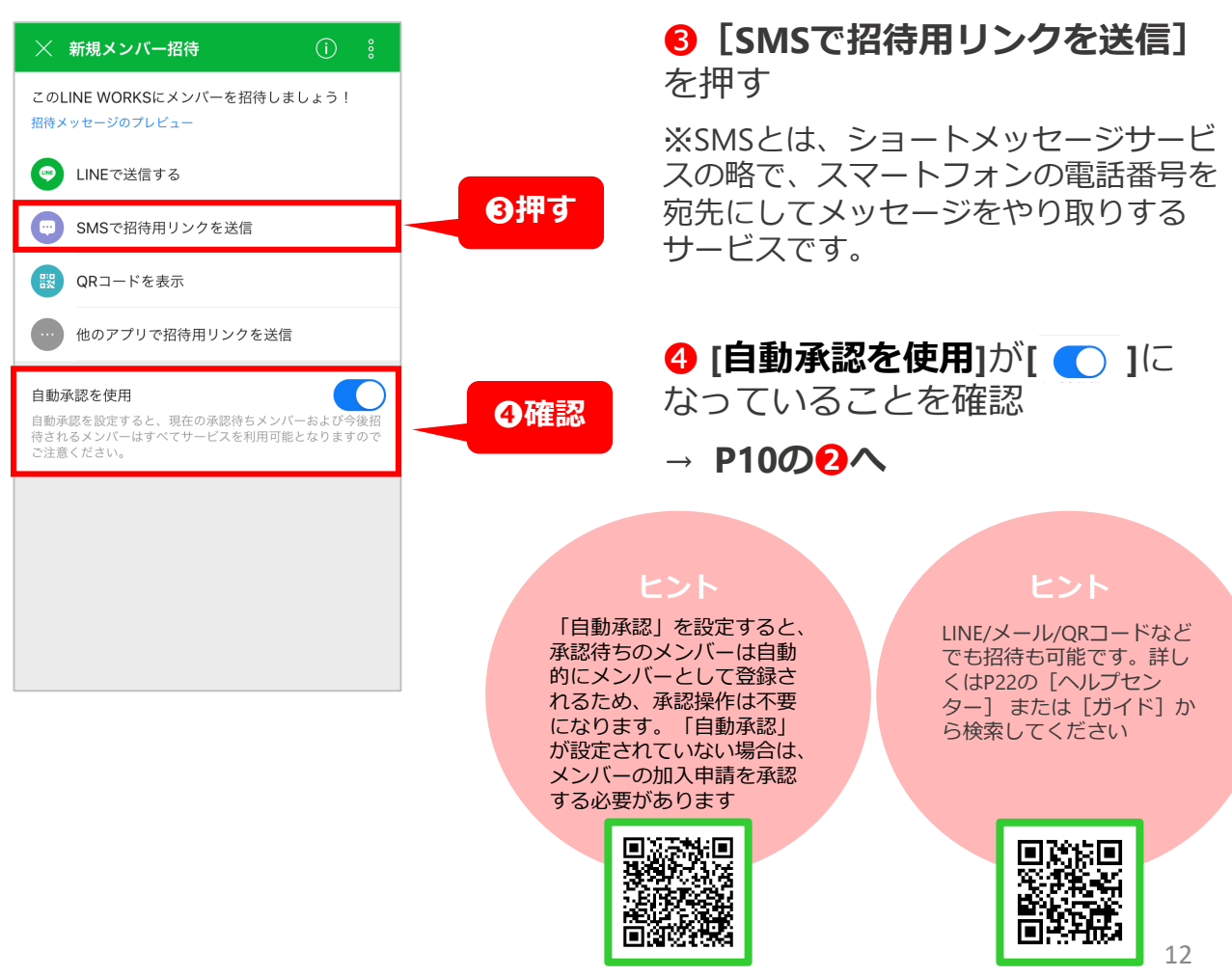

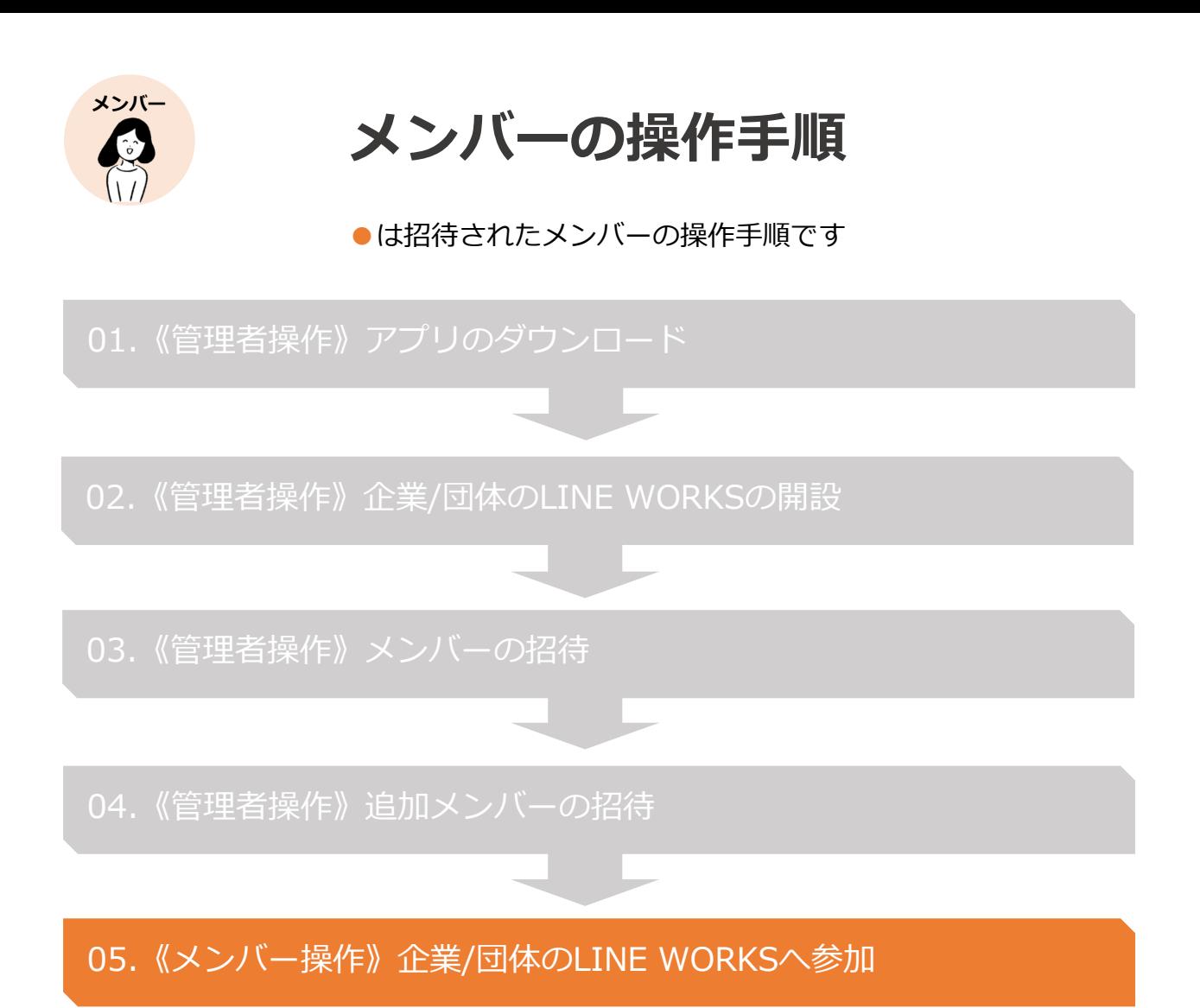

[使い方]音声通話のはじめ方

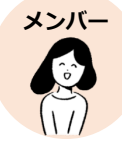

# **管理者からSMS(ショートメッセージサービス)が届 いたら、以下の操作を開始してください**

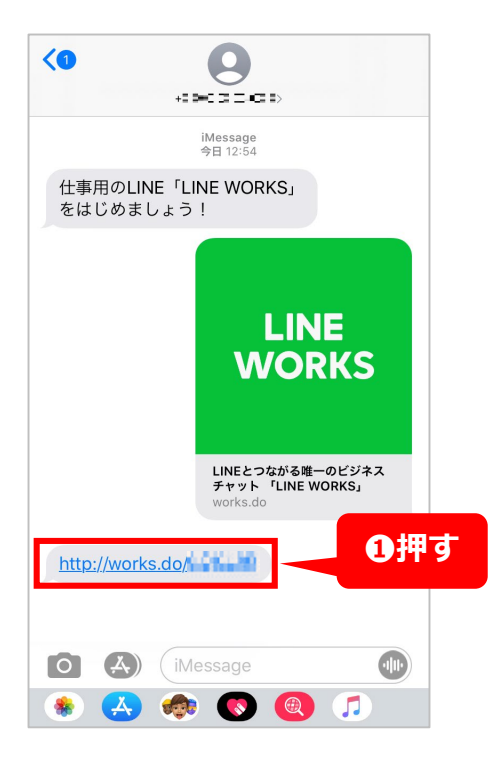

❶SMS(ショートメッセージサー ビス)を開き、**[URL]**を押し、 アプリをダウンロード

#### **ヒント**

SMS(ショートメッ セージサービス)は スマートフォンに よってアイコンや メッセージの表示は 異なります

※URLが押せない場合、こちらのQRコードを読 み取ってアプリをダウンロードしてください。

**<iOS> (iPhone・iPad・iPod touch)** App Storeから ダウンロード

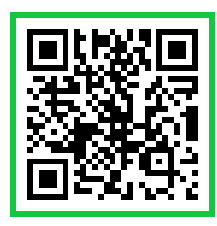

**<Android>** Google Playから ダウンロード

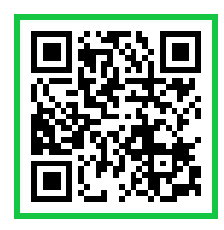

※**左の画面が表示されない場合は P15へ**

※**インストールしても、左のよう な画面が出て、うまく起動しない 場合は、いったんLINE WORKSア プリを閉じて再度SMSに届いた URLを押してください(P15参照)**

❷アプリをダウンロードしていな い場合は**[LINE WORKSアプリの ダウンロード]**を押してLINE WORKSアプリをインストールする

❸すでにLINE WORKSをインストー ル済みの場合**[開く]**を押す

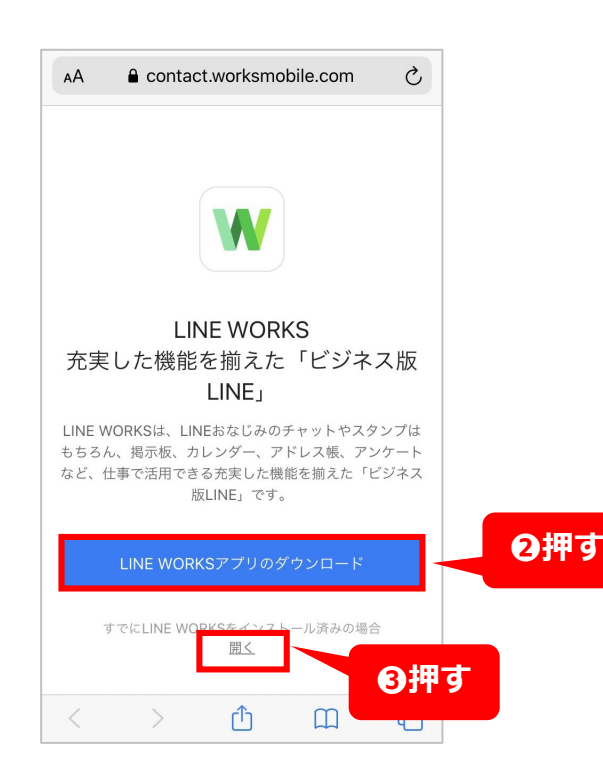

14

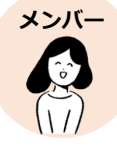

# **初期設定中に、この画面が表示されたら?**

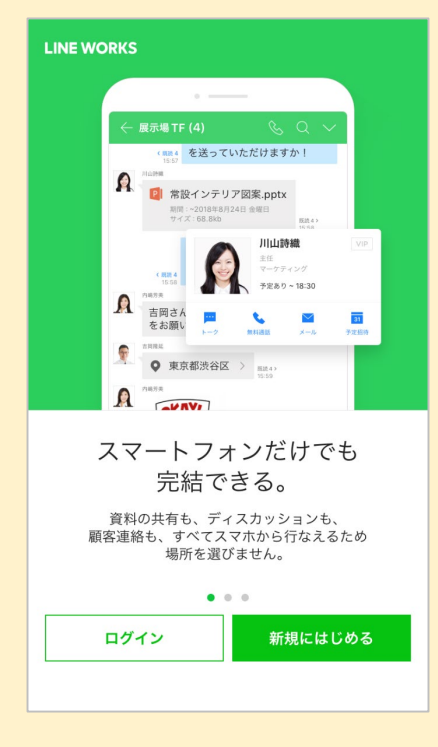

いったんLINE WORKSアプリを閉じてから、再度招 待されたSMSに届いた招待用リンクをクリックしてく ださい。LINE WORKSが起動します。

※管理者から届いた招待用リンク以外から、LINE WORKSの初期登録はできませんのでご注意ください。

ご不明点は以下のQRコードからガイド「LINE WORKS にログインする」をご参照ください。

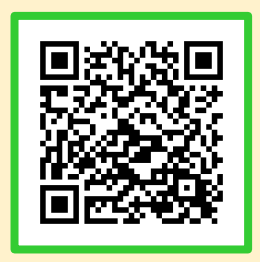

#### **電話番号でログインする方法**

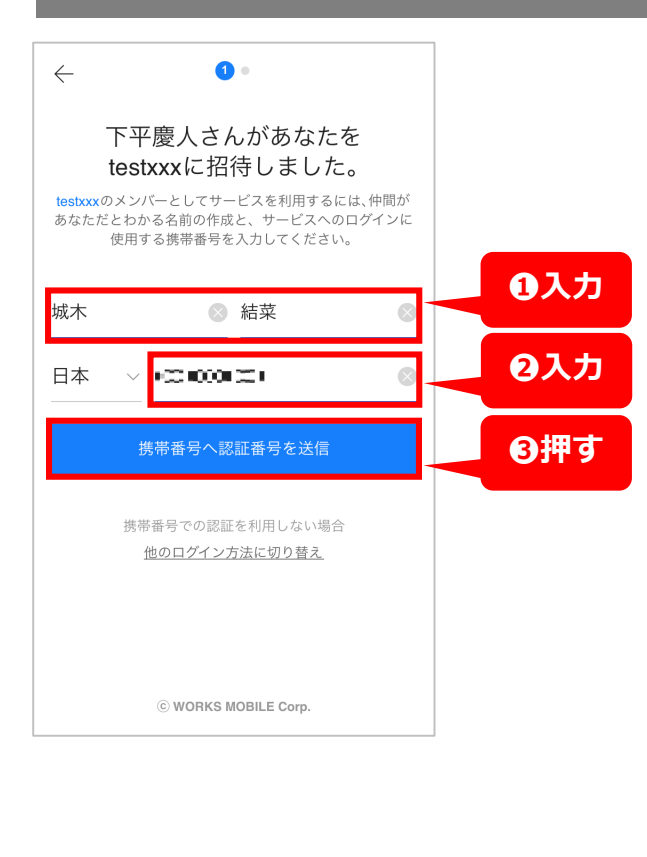

※アプリを開き、LINE WORKSの通知設定の 画面が表示された場合、通知を受け取りた い場合は [許可] を、受け取りたくない場 合は[許可しない]を押す。

※通知設定はあとで変更可能です。通知を 許可しなくてもアプリは使用可能です。

❶**[姓][名]**を入力

❷ログイン時に使用する**[携帯番 号]**を入力

❸**[携帯番号へ認証番号を送信]** を入力

15 ※**[他のログイン方法に切り替 え]**を押すと電話番号ではなく **[ID][パスワード]**で登録可能 **(P16の**❷**へ)**

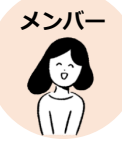

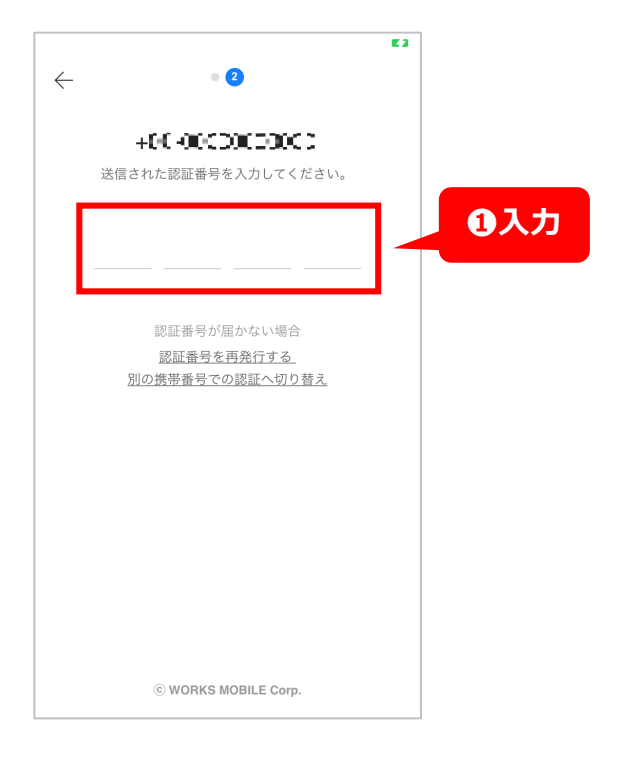

❶SMS(ショートメッセージサー ビス)に届いた**[認証番号]**を入 力

**P18の❶へ**

#### **IDとパスワードを作成してログイン**  $\leftarrow$  $\bullet$ ❷**[他のログイン方法に切り替 え]**を押す 下平慶人さんがあなたを testxxxに招待しました。 testxxxのメンバーとしてサービスを利用するには、仲間が あなただとわかる名前の作成と、サービスへのログインに<br>使用する携帯番号を入力してください。 姓 8名  $\odot$ 日本 ▽ 携帯番号  $\circledcirc$ **❷押す** 帯番号での認証を利用しない場合 他のログイン方法に切り替え C WORKS MOBILE Corp.

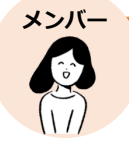

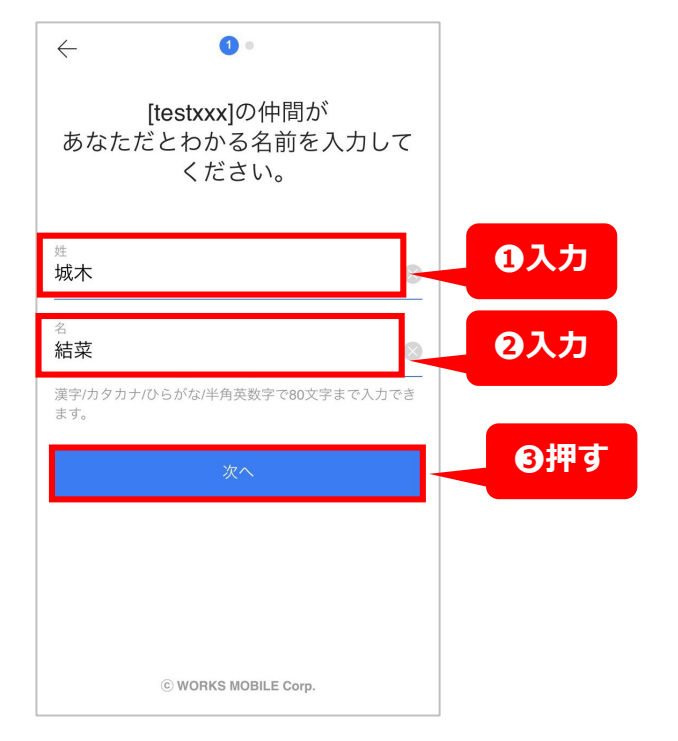

- **❶[姓]**を入力 ❷**[名]**を入力
- **❸[次へ]**を押す

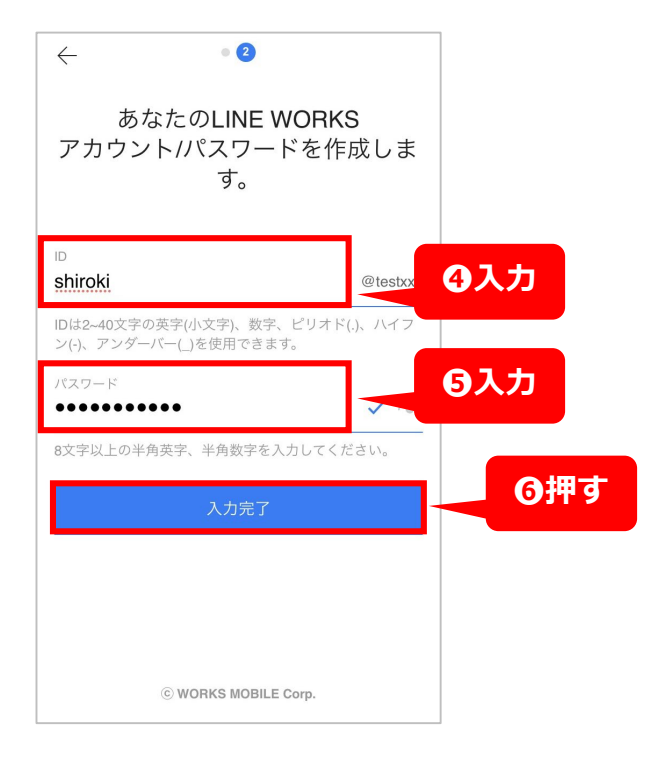

❹任意の**[ ID ]**を入力 ❺任意の**[パスワード]**を入力

※パスワードは数字、半角英文字を含め て 8 文字以上で設定してください。ま た連続した英字または数字を3つ以上続 けて使用することはできません。

(例 : abc/aaa/123/111/@@@)

❻**[入力完了]**を押す

**P18の**❶**へ**

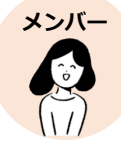

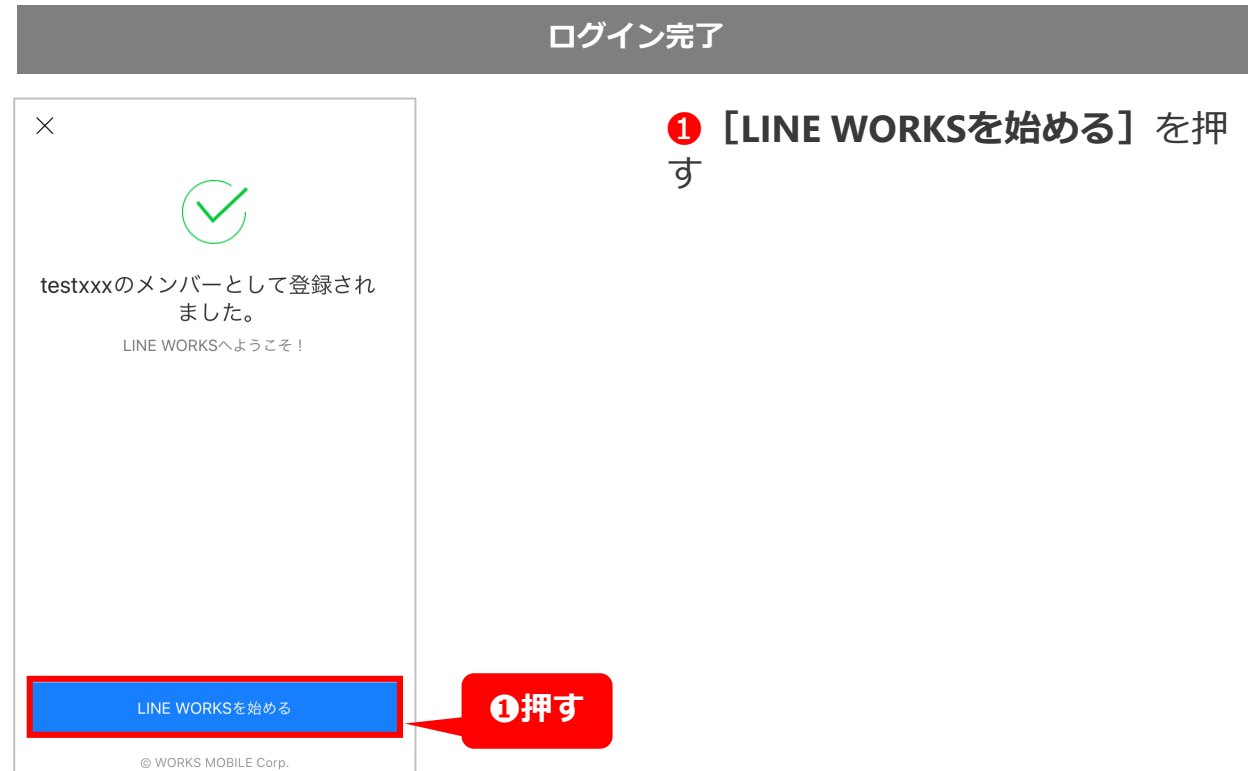

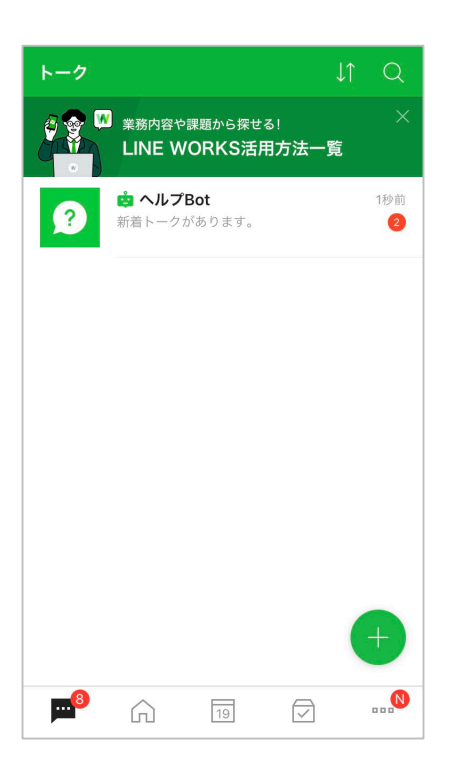

## **これでメンバーの登録は完了です**

#### **ヒント**

メンバー登録が完了すると次 回から自動的にLINE WORKS にログインすることができま す。ただし、ご自分でログア ウトしたり、アプリがバー ジョンアップされた場合、再 度ログインをしなければなり ません。ログイン方法は以下 のとおりです

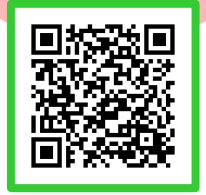

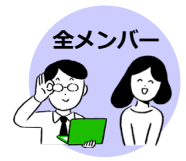

# **全メンバーの操作手順**

●は全メンバー共通の使い方の説明になります

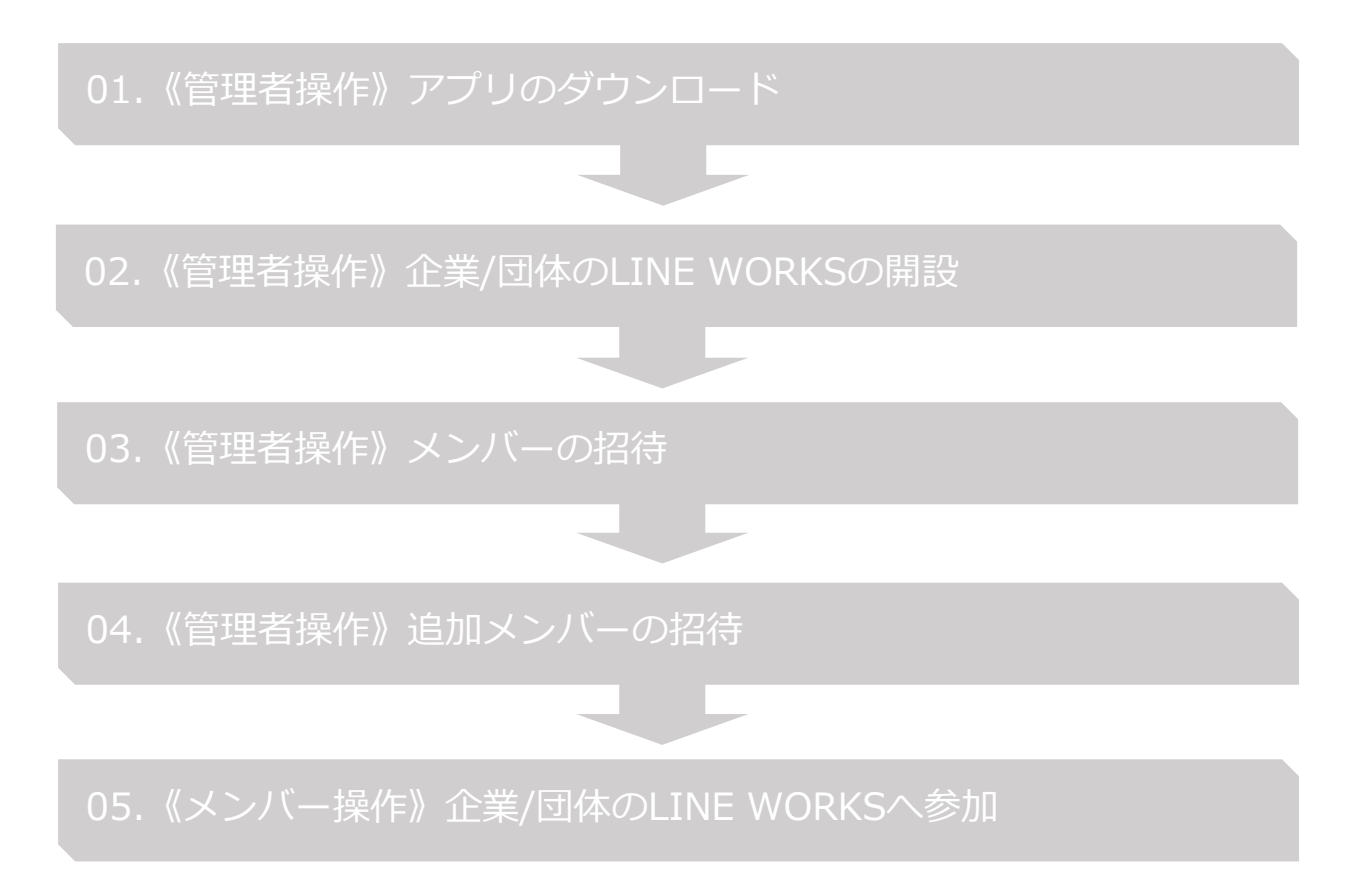

[使い方]トークのはじめ方

「使い方]音声通話のはじめ方

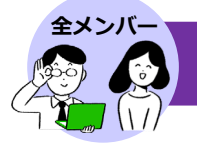

 $13:43$ 

 $12:55$ 

 $\bullet$ 

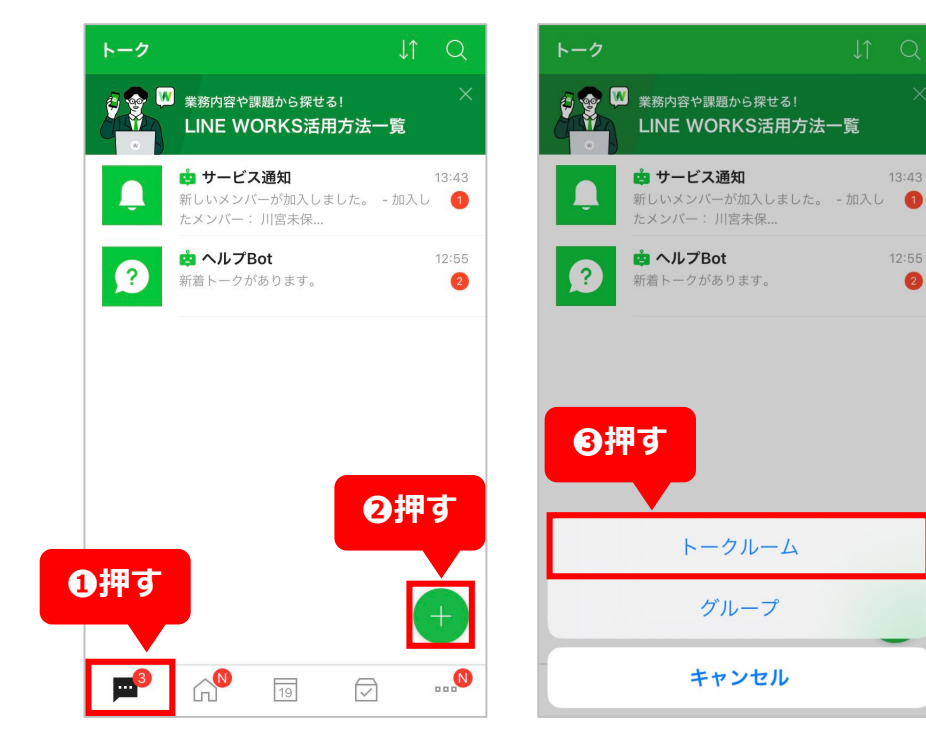

❶左下の吹き出しマー クを押す ❷右下の**[+]**を押す **8 [トークルーム] を** 押す

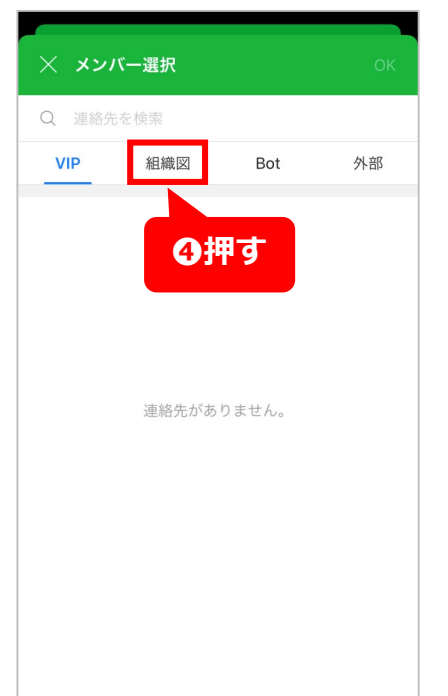

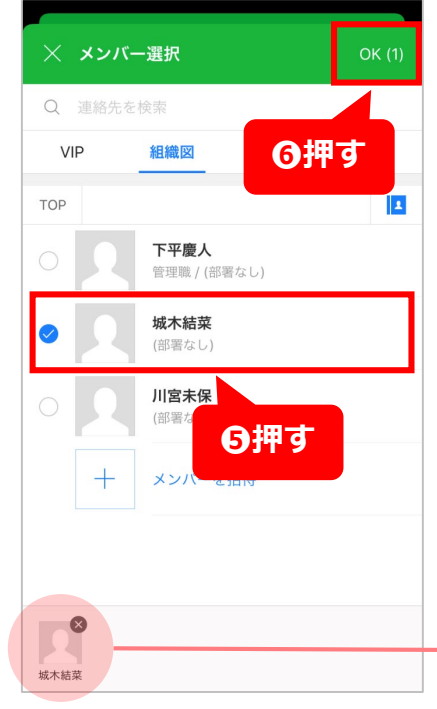

20 ❹**[組織図]**を押す ❺トークの相手を選 択 ※複数の相手を選択でき ます。 ❻右上の**[OK]**を押 す ❼トーク画面に切り 替わったらメッセー ジやスタンプを使用 し、トーク開始 **ヒント** ❺で選択した メンバーは下 段で確認

**LINE WORKS** 

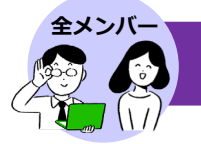

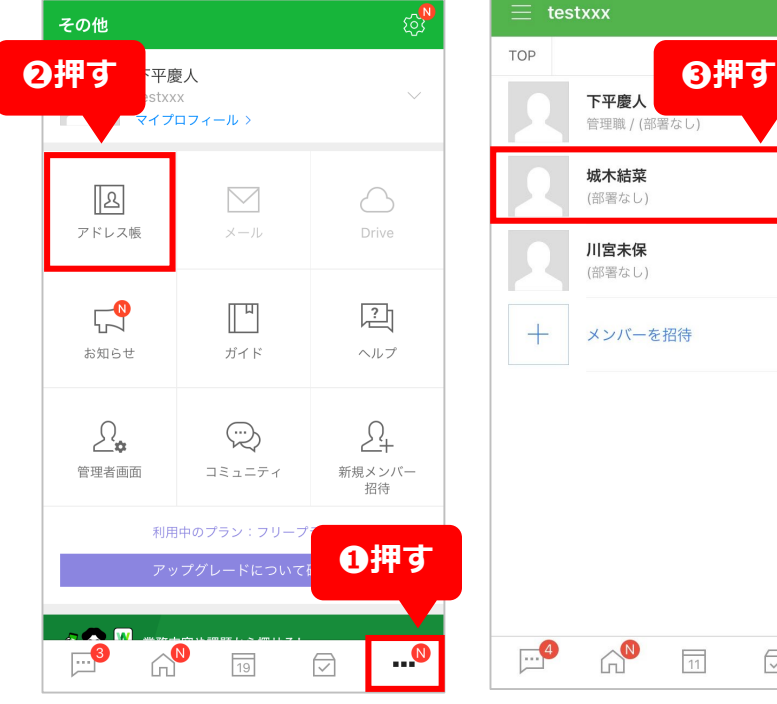

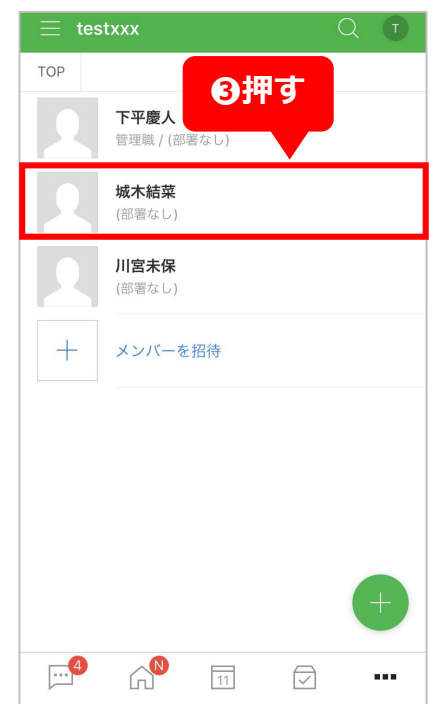

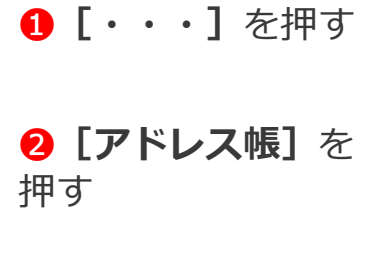

❸通話したい相手を 選択

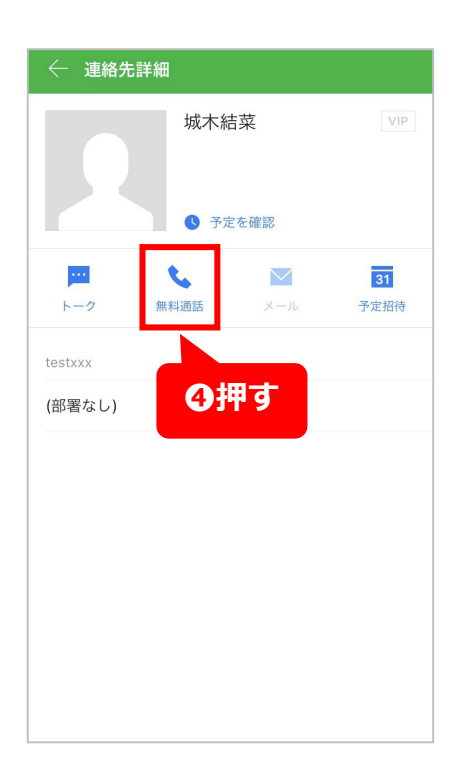

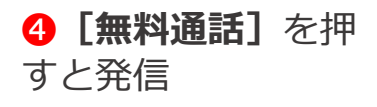

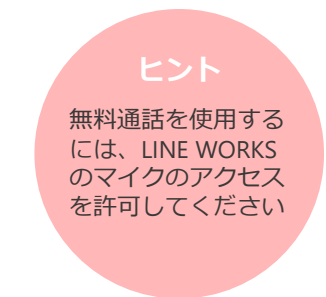

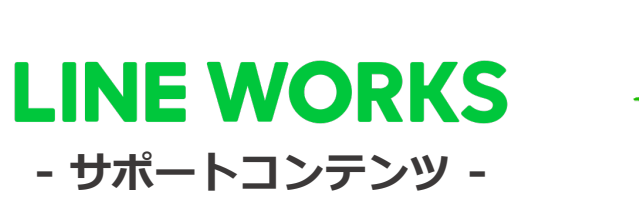

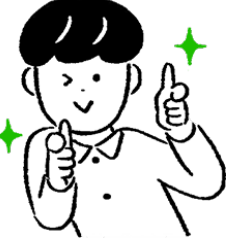

**WORKS MOBILE** 

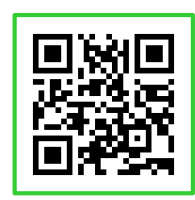

**●ヘルプセンター**

\*[よくあるご質問]です。ご不明点をフ リーワード検索などで調べられます。

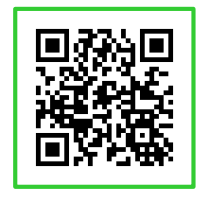

#### **●ガイド**

\*[機能マニュアル]です。各機能の使い 方についてご説明しています。

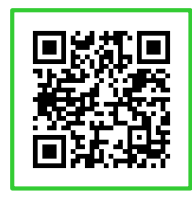

**●イベント告知** 

\*セミナーのお申込み、展示会などのお知ら せはこちらから確認可能です。

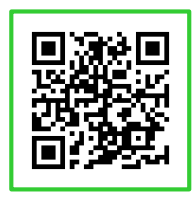

**●活用・導入事例**

\*導入実績10万社のLINE WORKSはさまざま なシーンで活用されています。